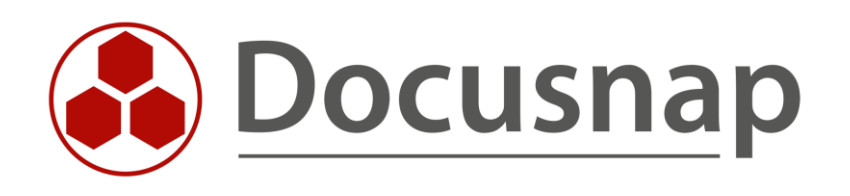

# **CSV-Import** *Import von Daten mittels CSV-Dateien*

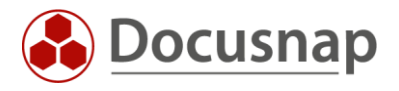

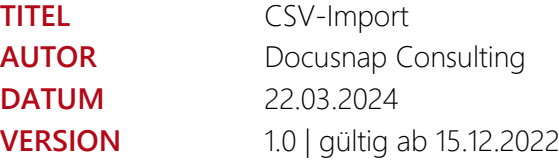

Die Weitergabe, sowie Vervielfältigung dieser Unterlage, auch von Teilen, Verwertung und Mitteilung ihres Inhaltes ist nicht gestattet, soweit nicht ausdrücklich durch die Docusnap GmbH zugestanden. Zuwiderhandlung verpflichtet zu Schadenersatz. Alle Rechte vorbehalten.

This document contains proprietary information and may not be reproduced in any form or parts whatsoever, nor may be used by or its contents divulged to third parties without written permission of Docusnap GmbH. All rights reserved.

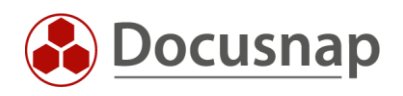

### INHALTSVERZEICHNIS

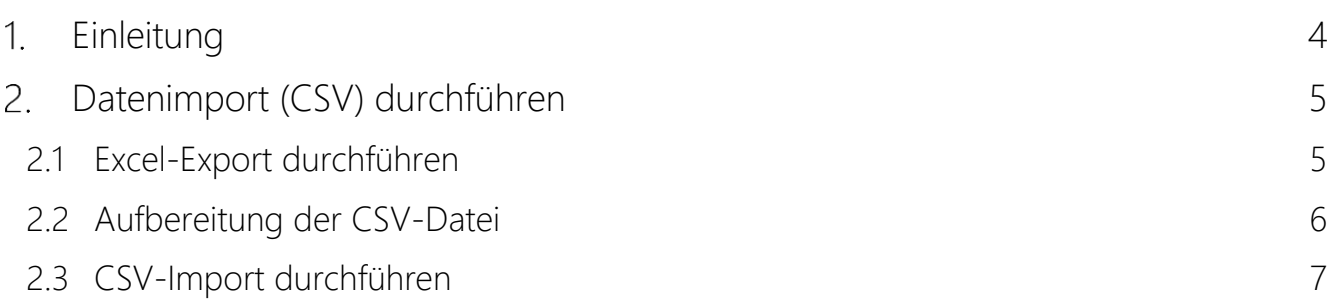

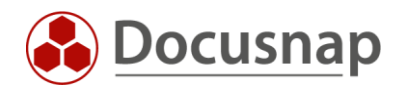

### <span id="page-3-0"></span>1. Einleitung

Per Datenimport (CSV) werden Daten, die im CSV-Format vorliegen, in die Docusnap Datenbank importiert.

Auf diesem Weg können beispielsweise zu inventarisierten Systemen zusätzliche Daten importiert werden. Weiterhin können Sie darüber im Bereich der sonstigen Assets regelmäßig Assets in Docusnap anlegen bzw. deren Daten aktualisieren.

Als Anwendungsbeispiel sind hier beispielsweise Mobiltelefone zu nennen. Mobiltelefone werden in einer MDM-Lösung – z. B. Intune verwaltet. Aus der MDM-Lösung können Sie einen Export der Mobiltelefone in das CSV-Format durchführen. Diese CSV-Datei können Sie daraufhin nach Docusnap importieren – auch zeitgesteuert.

Datenimporte über CSV-Dateien können für vorhandene Tabellen, Sonstige Assets und für Zusatzinformationen durchgeführt werden. Auch im Bereich der physikalischen Infrastruktur können Sie mit CSV-Importen arbeiten, diese werden jedoch nicht über den hier vorgestellten Assistenten durchgeführt. Eine Beschreibung finden Sie im HowTo für die physikalische Infrastruktur in der [Knowledge Base.](https://www.docusnap.com/support/knowledge-base/)

Maßgeblich für den Import ist die CSV-Datei. Die Spalten der CSV-Datei sollten immer Überschriften besitzen, ansonsten kann keine Zuordnung von den Daten der CSV-Datei zu den Zieleigenschaften erfolgen.

Für den Import werden immer spezifische Pflichtfelder benötigt. Aus diesem Grund sollte immer vorab geprüft werden, welche Pflichtfelder benötigt werden. Diese Pflichtfelder müssen daraufhin in der CSV-Datei vorhanden und mit Werten befüllt sein.

Es empfiehlt sich, die CSV-Dateien aus zuvor durchgeführten Excel-Exporten aufzubauen. Auf diesem Weg haben Sie bereits die benötigten Felder und Initialwerte (Hosttypen, Standorte, Domänen etc.) zur Verfügung stehen. Der Excel-Export wird im Anwendungsbeispiel nochmals erläutert.

Im Zuge des CSV-Imports können Sie die Auswahl treffen, ob der Import als Update durchgeführt werden soll. Wenn bereits importierte Daten aktualisiert oder neue Daten mit bereits importierten Daten abgeglichen werden sollen, muss Import als Update aktiviert werden. Im weiteren Verlauf wird daraufhin ein Vergleichsfeld benötigt. Anhand des Vergleichsfeldes (Hostname, Seriennummer, Inventarnummer) wird geprüft, ob der Eintrag bereits vorhanden und somit nur aktualisiert werden soll, oder ob ein neuer Eintrag erzeugt wird.

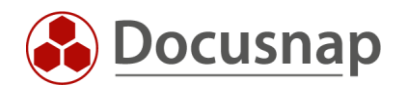

## <span id="page-4-0"></span>2. Datenimport (CSV) durchführen

In unserem Anwendungsbeispiel wollen wir die inventarisierten Arbeitsstationen mit Inventarnummern, einer Beschreibung und einem zugeordneten Benutzer ausstatten.

Die folgenden Schritte werden durchgeführt

- **Excel Export**
- Aufbereitung der CSV-Datei
- Import durchführen
	- o Ziel auswählen
	- o Quelle (CSV-Datei) auswählen
	- o Daten zuordnen
	- o Update
	- o Zeitplanung einrichten

#### <span id="page-4-1"></span>2.1 Excel-Export durchführen

Alle Listen innerhalb der Datenbereiche in Docusnap können Sie mit einem Rechtsklick – Excel Export entsprechend exportieren. Ebenfalls können Sie vor dem Export Filter auf die Listen setzen.

Wir exportieren nun die Liste der inventarisierten Arbeitsstationen. Daraufhin haben wir alle verfügbaren Felder und somit auch die Pflichtfelder für den Import – wie auch die Felder, welche mit neu hinzugefügten Daten importiert werden sollen.

| Docusnap                    |                                                                               |                                                                                      |                             |                                                                |                                       |                                          |                                  |
|-----------------------------|-------------------------------------------------------------------------------|--------------------------------------------------------------------------------------|-----------------------------|----------------------------------------------------------------|---------------------------------------|------------------------------------------|----------------------------------|
| $\odot$<br><b>Discovery</b> | Inventar                                                                      |                                                                                      |                             |                                                                |                                       |                                          |                                  |
|                             | <sup>97</sup> DHCP Server<br>★                                                | Չ<br>★<br><b>DNS</b> Server                                                          | п.<br>Microsoft 365         | A Azure Service<br>★                                           | aws AWS<br>★                          | $\star$                                  |                                  |
| 卪<br>Inventar               | Azure Service -<br>Δ<br>Legacy                                                | MMS - Legacy<br>★                                                                    | Office 365 -<br>m<br>Legacy | System-<br>★<br>zuordnung                                      | ★                                     | Alle Assistenten                         |                                  |
| ĥ.<br>Dokumentation         | <b>D</b> Übersicht<br>▽ ● Docusnap GmbH                                       | $+$ Neu<br>.                                                                         | Daten (21)                  | Zusatzinformationen                                            |                                       |                                          |                                  |
| 도                           | $\vee$ <sup><math>\bigoplus</math></sup> Infrastruktur                        | Ziehen Sie eine Spaltenüberschrift hierher, um sie nach dieser Spalte zu gruppieren. |                             |                                                                |                                       |                                          |                                  |
| <b>IT Sicherheit</b>        | ٦ì<br>$\mathcal{F}$<br>Berichte<br>$\vee$ U DocusnapSports.cor                | Name                                                                                 | Online                      |                                                                | Domänen-/Arbeitsgruppenmitgliedschaft | Domäne                                   | Typ                              |
| $\Gamma$<br>Lizenz-         | <b>D</b> Berichte                                                             | $\overline{Y}$<br>Ŀ<br>DSWS05                                                        |                             |                                                                |                                       |                                          |                                  |
| management                  | > <b>In Arbeitsstationen</b><br>$\Box$<br>Server                              | ŀ<br><b>HZN-DE-103</b>                                                               | Erfolgreich<br>Erfolgreich  | DOCUSNAPSPORTS.COM<br>DOCUSNAPSPORTS.COM                       |                                       | DocusnapSports.com                       | Arbeitsstation<br>Arbeitsstation |
| ⊕                           | <b>A</b> Linux<br>$\mathcal{L}_{\mathcal{L}}$                                 | b<br><b>H7N-DF-106</b>                                                               | Erfolgreich                 | <b>Sonstiges</b>                                               | <b>RTS.COM</b>                        | DocusnapSports.com<br>DocusnapSports.com | Arbeitsstation                   |
| Alle                        | $\sum$ Mac                                                                    | b<br><b>H7N-DF-112</b>                                                               | Erfolgreich                 | 图 Excel Export                                                 | <b>RTS.COM</b>                        | DocusnapSports.com                       | Arbeitsstation                   |
| Aufträge                    | □ SNMP Systeme<br>$\mathbb F$ Thin Clients                                    | Ŀ<br><b>HZN-DE-113</b>                                                               | Erfolgreich                 | $\triangledown$<br>Filter deaktivieren<br>囲<br>Spaltenoptionen | <b>NRTS.COM</b>                       | DocusnapSports.com                       | Arbeitsstation                   |
| $\alpha^{\!\mathcal{O}}$    | $\n  AD$ HP-UX                                                                | Ŀ<br><b>HZN-DE-115</b>                                                               | Erfolgreich                 | 羁<br>Spalten zurücksetzen                                      | <b>RTS.COM</b>                        | DocusnapSports.com                       | Arbeitsstation                   |
| Connect                     | (Selected                                                                     | Ŀ<br><b>HZN-DE-116</b>                                                               | Erfolgreich                 | Ж<br>Zeilenanzahl ausblenden                                   | <b>RTS.COM</b>                        | DocusnapSports.com                       | Arbeitsstation                   |
| 目                           | <b>D</b> Virtualisierung                                                      | Ŀ<br><b>HZN-DE-118</b>                                                               | Erfolgreich                 | Gruppierung<br>$+$<br>Alle aufklappen                          | <b>RTS.COM</b>                        | DocusnapSports.com                       | Arbeitsstation                   |
| Physikalische               | 奥<br><b>IP Systeme</b><br>$\Box$<br><b>Active Directory</b><br>$\rightarrow$  | Ŀ<br><b>HZN-DE-119</b>                                                               | Erfolgreich                 | $\overline{\phantom{0}}$<br>Gruppen zuklappen                  | <b>IRTS.COM</b>                       | DocusnapSports.com                       | Arbeitsstation                   |
| Infrastruktur               | 奥<br>Netzwerkdienste<br>$\mathcal{E}$                                         | Ŀ<br><b>HZN-DE-121</b>                                                               | Erfolgreich                 | (目 Gruppierung deaktivieren                                    | <b>JRTS.COM</b>                       | DocusnapSports.com                       | Arbeitsstation                   |
| $\alpha_{\rm Pl}$           | <b>Les Anwendungsservi</b>                                                    | Ŀ<br><b>HZN-DE-122</b>                                                               | Erfolgreich                 | DOCUSNAPSPORTS.COM                                             |                                       | DocusnapSports.com                       | Arbeitsstation                   |
| Administration              | Я<br>Datenbank Server                                                         | b<br><b>HZN-DE-124</b>                                                               | Erfolgreich                 | DOCUSNAPSPORTS.COM                                             |                                       | DocusnapSports.com                       | Arbeitsstation                   |
|                             | Storage<br>A Azure                                                            | b<br><b>HZN-DE-125</b>                                                               | Erfolgreich                 | DOCUSNAPSPORTS.COM                                             |                                       | DocusnapSports.com                       | Arbeitsstation                   |
|                             | Amazon Web Sen                                                                | Ŀ<br><b>HZN-DE-126</b>                                                               | Erfolgreich                 | DOCUSNAPSPORTS.COM                                             |                                       | DocusnapSports.com                       | Arbeitsstation                   |
|                             | Microsoft 365                                                                 | ŀ<br><b>HZN-DE-128</b>                                                               | Erfolgreich                 | DOCUSNAPSPORTS.COM                                             |                                       | DocusnapSports.com                       | Arbeitsstation                   |
|                             | Q<br>Zusammenfassun                                                           | Ŀ<br><b>WKNA3007</b>                                                                 | Erfolgreich                 | DOCUSNAPSPORTS.COM                                             |                                       | DocusnapSports.com                       | Arbeitsstation                   |
|                             | æ<br><b>Demo Customizin</b><br>& Standardpläne<br>$\mathcal{L}_{\mathcal{L}}$ | Zeilenanzahl: 21 von 21                                                              |                             |                                                                |                                       |                                          |                                  |
|                             | Ī.<br>$\mathbb{R}$                                                            | ⊣                                                                                    |                             |                                                                |                                       |                                          | <b>b</b>                         |

<span id="page-4-2"></span>Abbildung 1 - Excel-Export durchführen

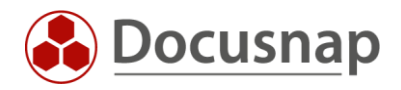

#### <span id="page-5-0"></span>2.2 Aufbereitung der CSV-Datei

Die zuvor exportierte Excel Liste wird um die zu importierenden Informationen erweitert. In diesem Fall:

- Beschreibung
- Inventarnummer
- Zugeordneter Benutzer

Nach der Aufbereitung wird die Excel-Datei als CSV-Datei abgespeichert.

Für den eigentlichen Import muss die CSV-Datei den folgenden Aufbau besitzen:

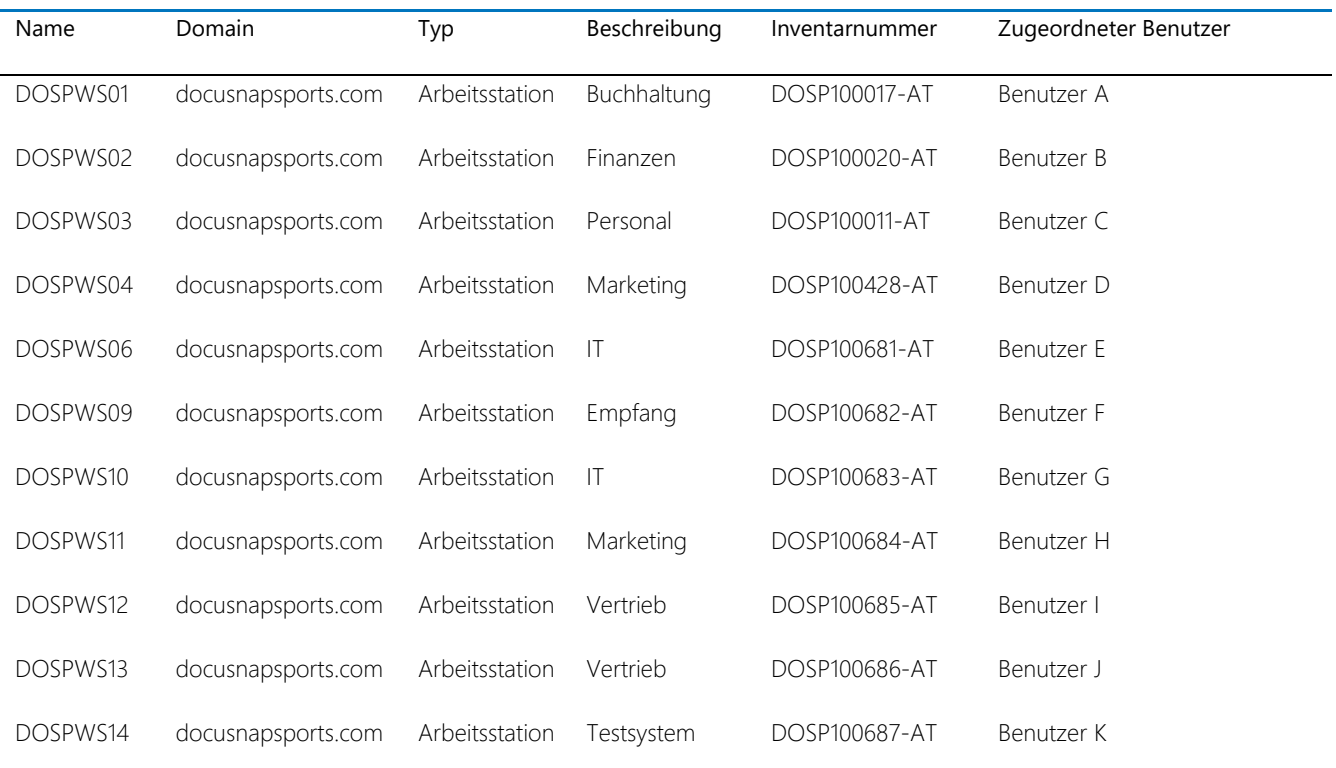

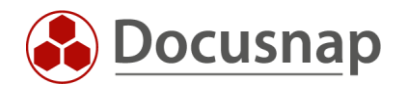

### <span id="page-6-0"></span>2.3 CSV-Import durchführen

Den Assistenten für den CSV Import starten Sie im Bereich Alle Aufträge - Alle Assistenten - CSV Import.

In Schritt 1 - Import wählen Sie das Ziel aus, wohin importiert werden soll. In diesem Beispiel ist es

• Tabelle: Hosts - (tHosts)

In Schritt 2 - Quelle wählen Sie den Ablageort der CSV-Datei aus

- Erste Zeile als Überschrift aktivieren
- Prüfen Sie in der Vorschau, ob die CSV-Datei korrekt angezeigt wird
	- o Anpassungen können über die Auswahl des Trennzeichens durchgeführt werden

In Schritt 3 – Daten Zuordnung werden die CSV-Werte den Zieleigenschaften – in diesem Fall die Spalten der tHosts Tabelle - zugeordnet.

- Die mit einem gelben Dreieck gekennzeichneten Felder sind die angesprochenen Pflichtfelder und müssen zwingend zugeordnet werden.
	- o In diesem Fall: Name, Domäne, Typ
- **Import als Update**
	- o Sind im Ziel bereits Daten vorhanden, die aktualisiert werden sollen, muss der Import als Update durchgeführt werden. Ohne diese Option haben Sie sonst entsprechende Duplikate!

In Schritt 4 – Update legen Sie das Vergleichsfeld fest, anhand dessen geprüft wird, ob der zu importierende Datensatz bereits vorhanden ist und damit aktualisiert, oder neu hinzugefügt wird.

- Mittels der Update Einstellungen können Sie festlegen, ob
	- o Vorhandene Datensätze angepasst und neue Datensätze hinzugefügt werden oder
		- o nur neue Datensätze hinzugefügt werden sollen.

In Schritt 5 – Zeitplanung können Sie den CSV-Import mit den zuvor eingestellten Informationen nun einplanen

#### Wichtig: Bei einem Automatischen CSV-Import muss sichergestellt werden, dass die Spalten Reihenfolge der CSV-Datei immer exakt gleichbleibt. Docusnap führt die Zuordnung via Spaltenreihenfolge durch, und nicht über eine Zuordnung der Überschriften!

- Der zeitgesteuerte CSV-Import wird durch den Docusnap Server Dienst durchgeführt
	- o Die in Schritt 2 ausgewählte Quelle muss vom Docusnap Server erreichbar sein!
		- **Es wird empfohlen, die CSV-Dateien lokal, auf dem Docusnap Server abzulegen**
- Bei jeder Ausführung wird geprüft, ob die in Schritt 2 ausgewählt Quelle verfügbar ist
	- o Ist die CSV-Datei verfügbar, wird der Import durchgeführt und die CSV-Datei in einen Archiv Ordner verschoben
	- o Ist bei der nächsten Ausführung keine CSV-Datei verfügbar, wird nichts importiert
		- Dies ist in der Zusammenfassung des Auftrags erkenntlich (Erfolgreich abgeschlossen - es mussten keine Dateien importiert werden).

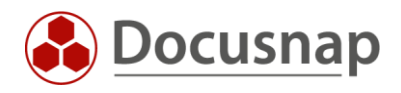

## ABBILDUNGSVERZEICHNIS

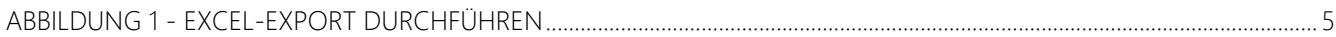

#### **VERSIONSHISTORIE**

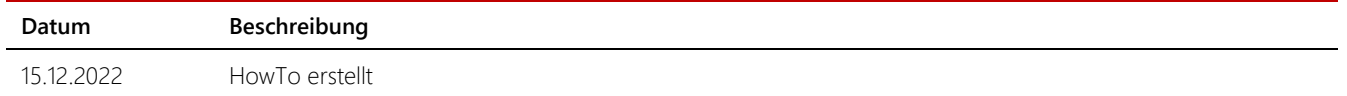

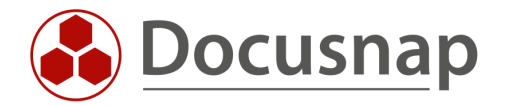

support@docusnap.com | www.docusnap.com/support © Docusnap GmbH - www.docusnap.com